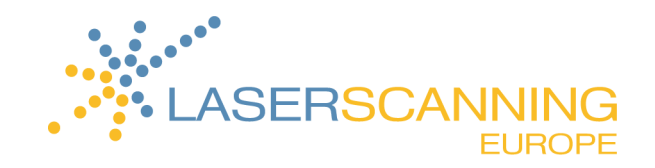

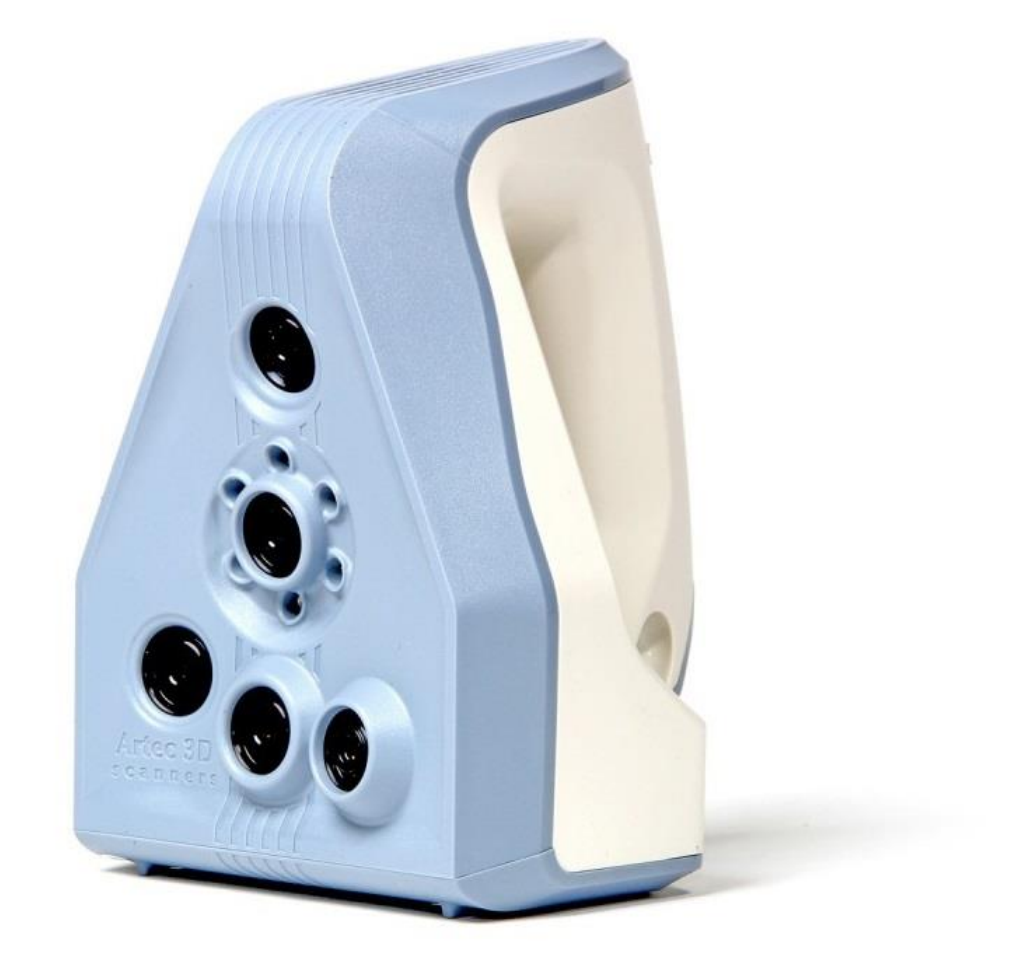

# **ARTEC SPIDER KALIBRIERUNG**

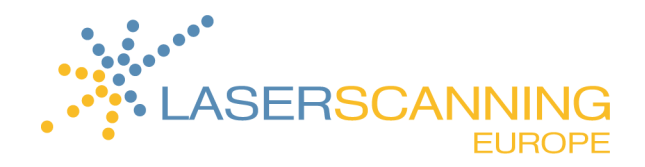

## **INHALTSVERZEICHNIS**

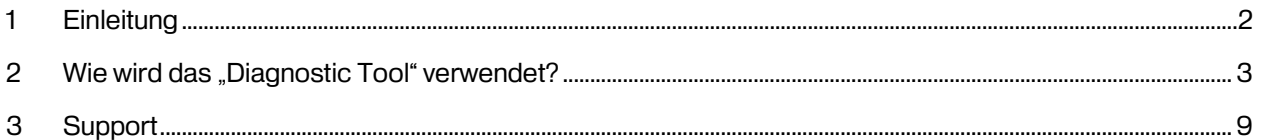

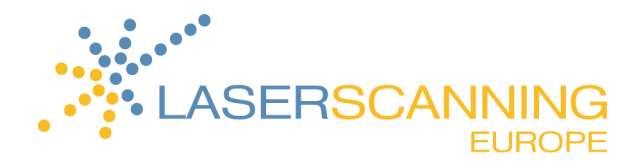

## **1 Einleitung**

Die Kalibrierung ist ein Verfahren zum Überprüfen und Einstellen der Messungen des Scanners durch den Vergleich mit Standardwerten. "Diagnostic Tool" ist ein spezielles Dienstprogramm zur Kalibrierung des Artec 3D-Scanners und errechnet Korrekturen für die vorhandene Kalibrierung.

Hinweis: Eine Kalibrierung steht nur für den Artec Spider zur Verfügung.

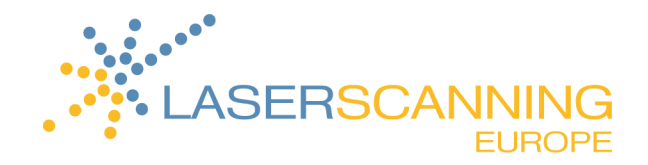

#### **2** Wie wird das "Diagnostic Tool" **verwendet?**

- 1. Stellen Sie zunächst sicher, dass der Scanner, den Sie diagnostizieren möchten, im Artec Installation Center als vermietet oder aktiviert gekennzeichnet ist.
- 2. Starten Sie das Programm Artec Studio und wählen Sie den verwendeten Scanner aus: Wählen Sie Datei > Voreinstellungen > Scannen > Aktueller Scanner Typ: "S" Typ Spider Scanner > OK.
- 3. Starten Sie das Modul "Diagnostic Tool":
	- entweder über **Start** > **All Programs** > **Artec Group** > **Artec Studio** > **Diagnostic Tool**
	- oder über das Artec Studio Programm > **File** > **Run Diagnostic Tool**.

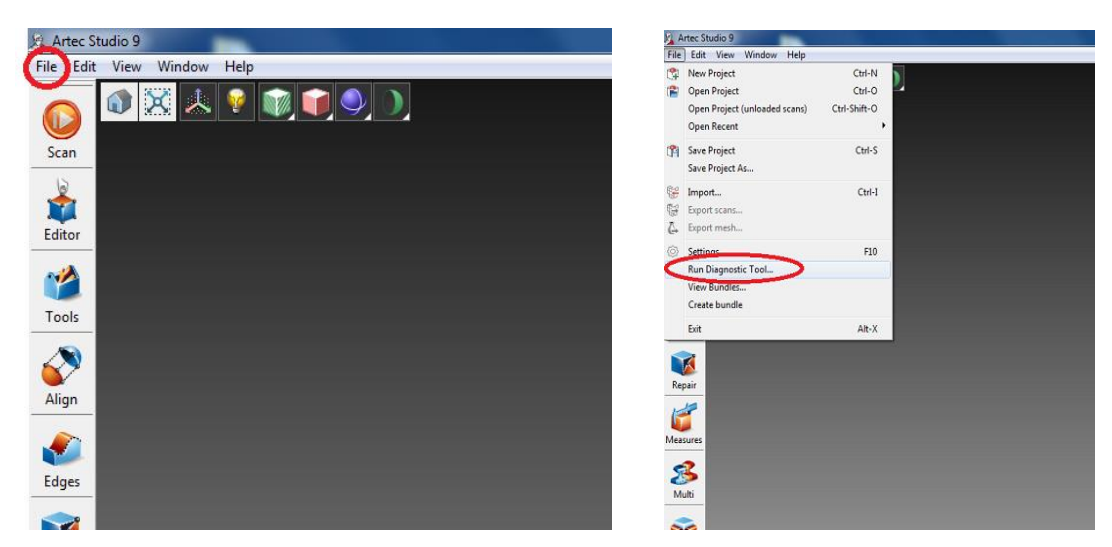

Bevor Sie "Diagnostic Tool" verwenden, montieren Sie die Werkzeuge zur Kalibrierung:

4. Bauen Sie das Gestell als Podest für den Scanner zusammen.

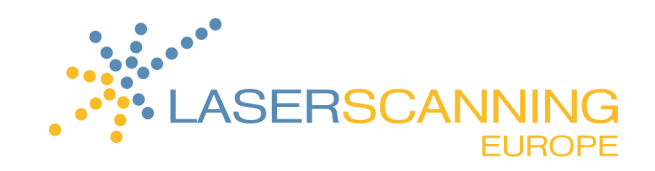

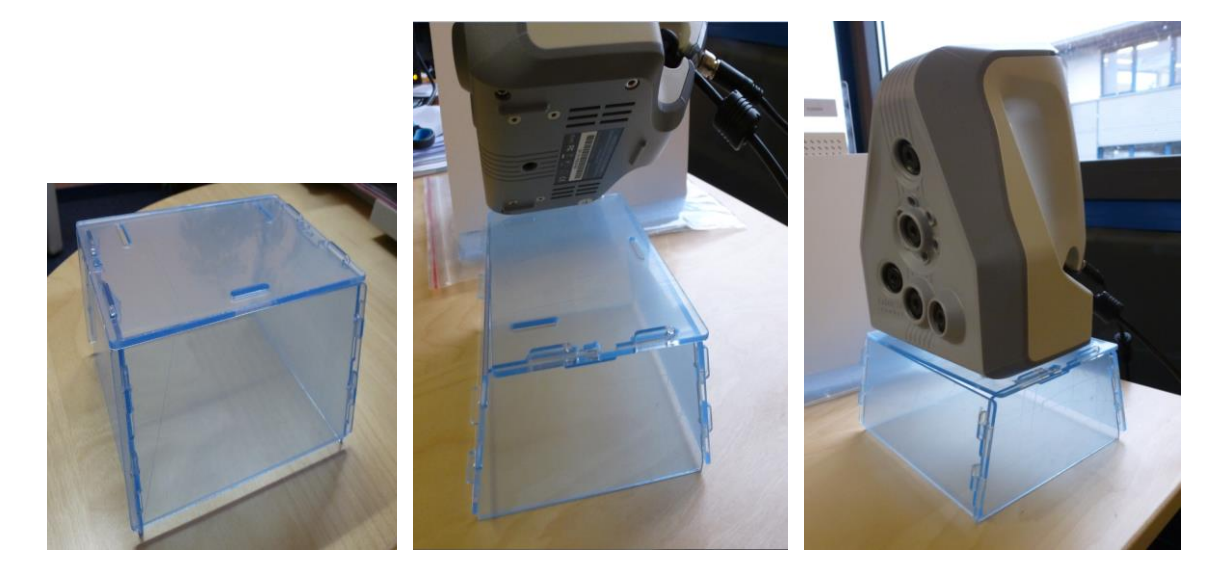

5. Stellen Sie das Gestell und den Scanner auf das Blatt zur Kalibrierung.

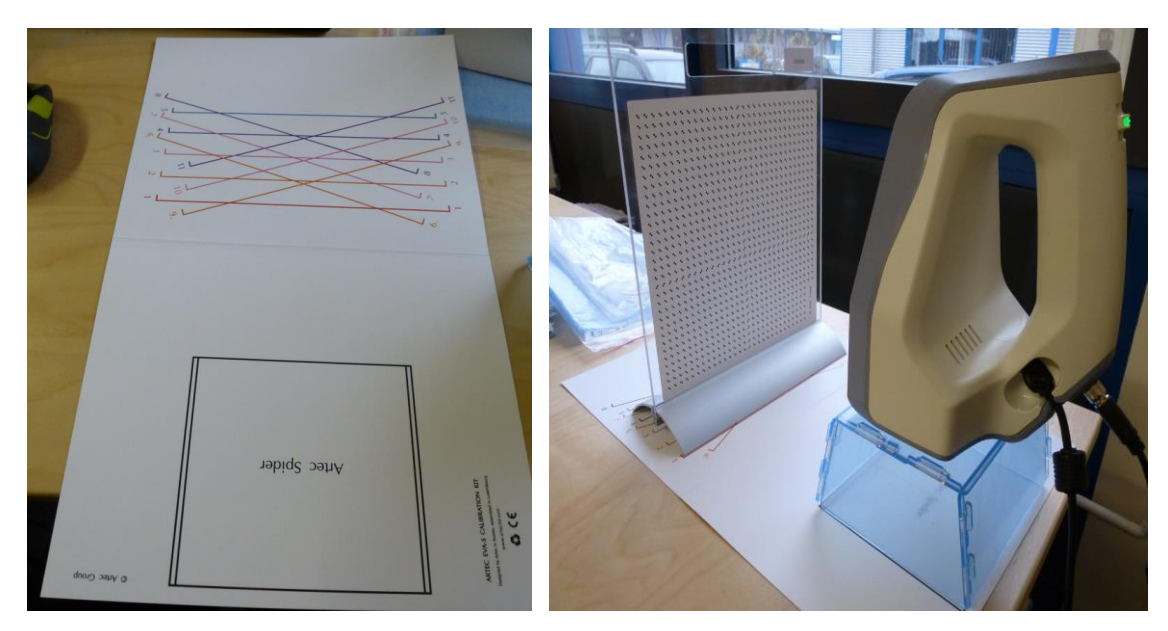

6. Wenn noch nicht geöffnet, starten Sie jetzt das "Diagnostic Tool" in Artec Studio über **File** > **Run Diagnostic Tool**.

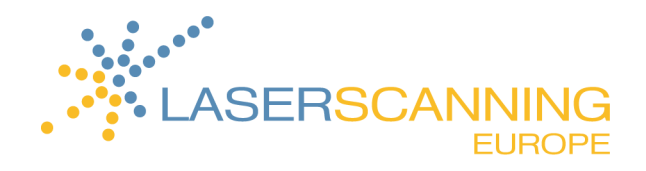

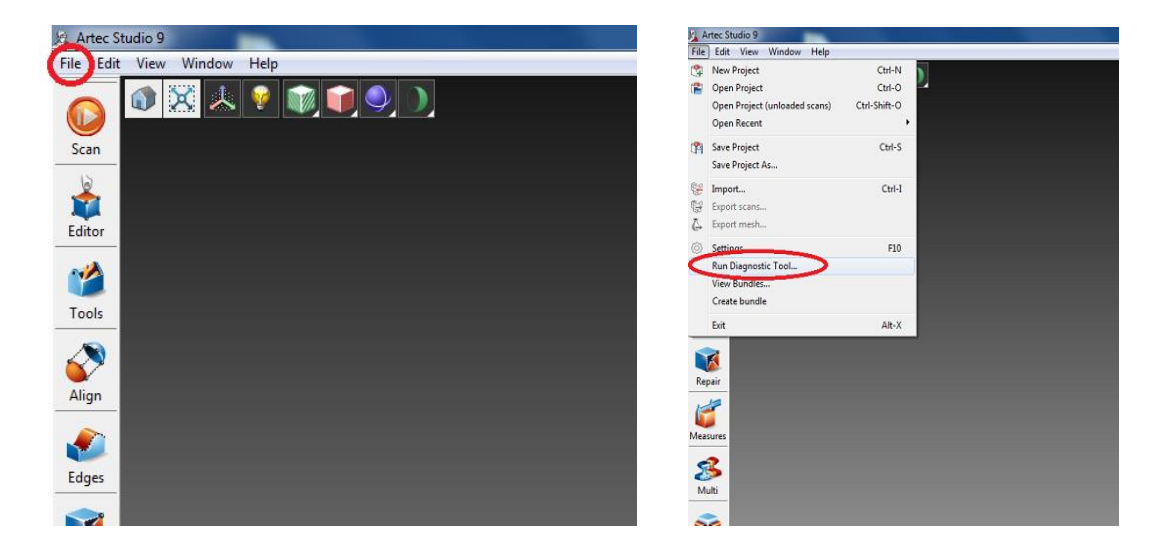

7. Starten Sie die Kalibrierung über **Start Calibration**.

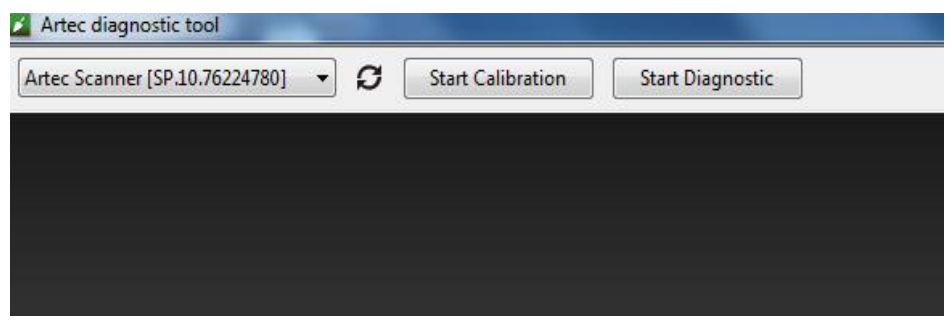

8. Geben Sie die Seriennummer ein, die sich am Kalibrierungsbord befindet.

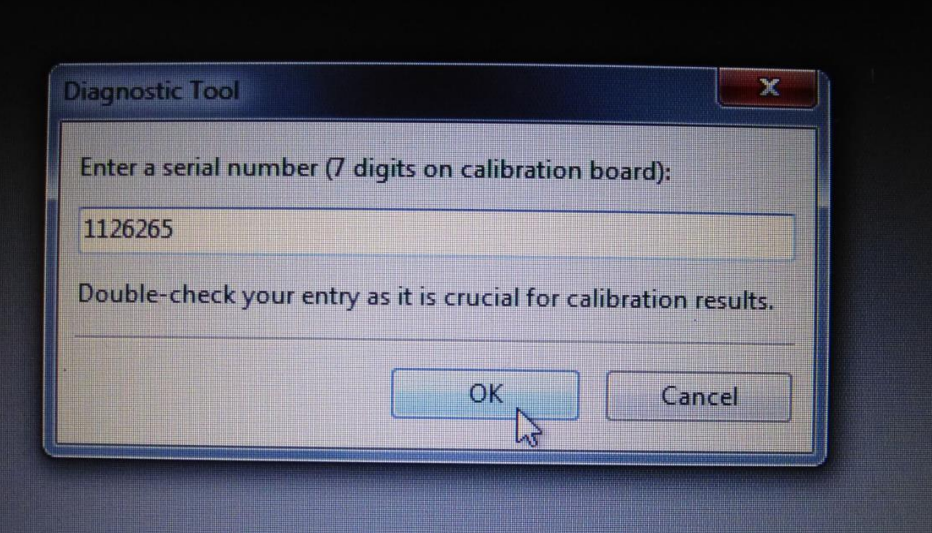

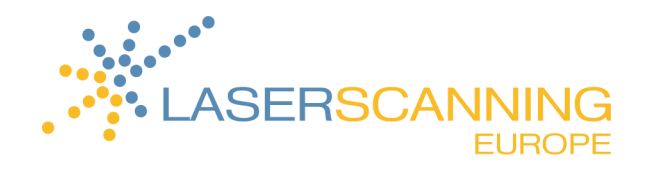

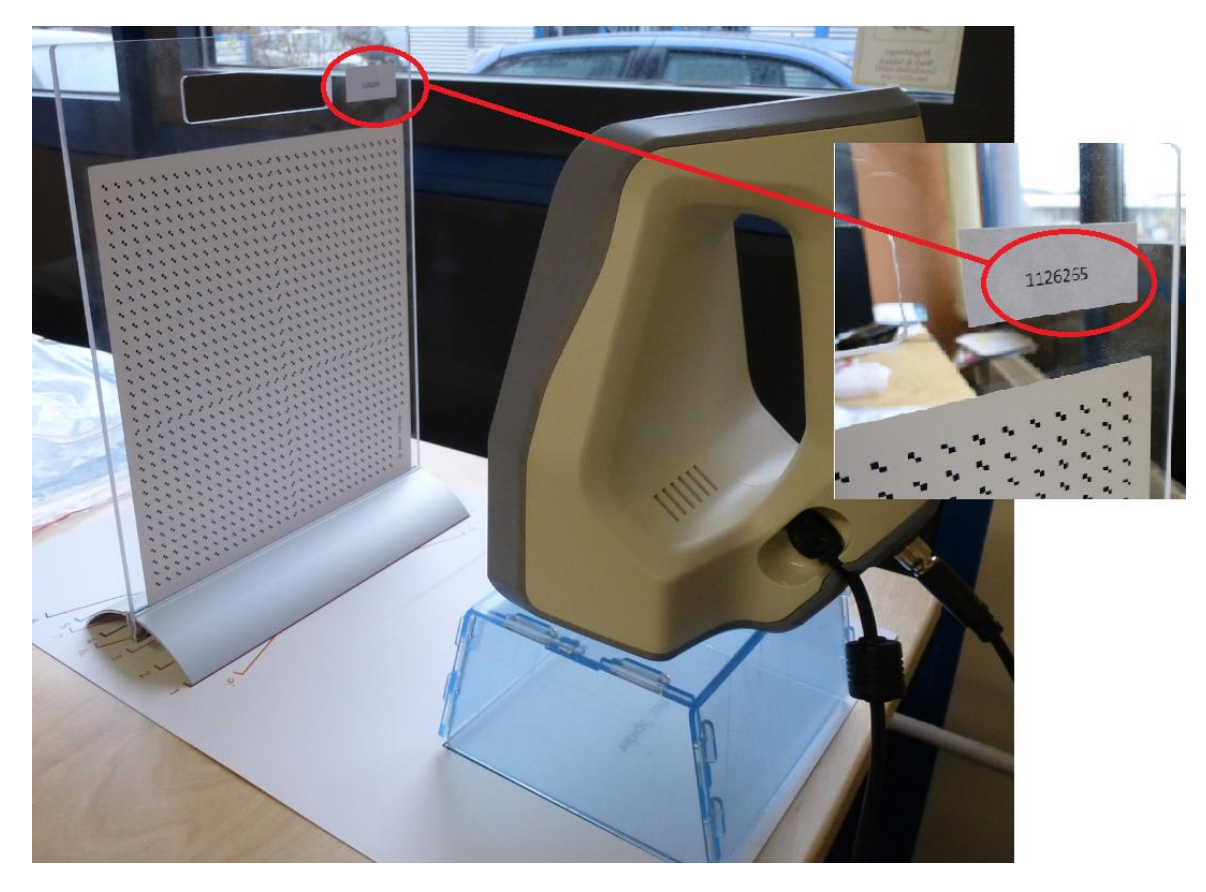

Danach bekommen Sie einen Hinweis, dass sich der Scanner in der Aufwärmphase befindet.

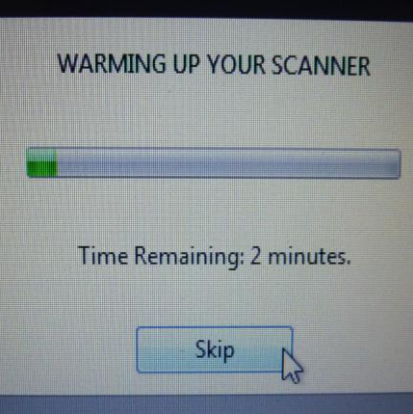

- 9. Nach der Aufwärmphase folgen Sie den nächsten Anweisungen:
- 10. Positionieren Sie die Tafel in Stellung 1 (Take position 1). Die Vorderkante der Tafelhalterung sollte exakt auf der Linie positioniert werden. Sie müssen den Scanner nicht starten, das Programm läuft nun automatisch weiter.

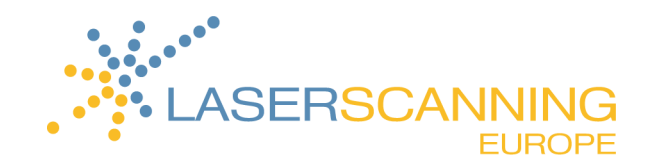

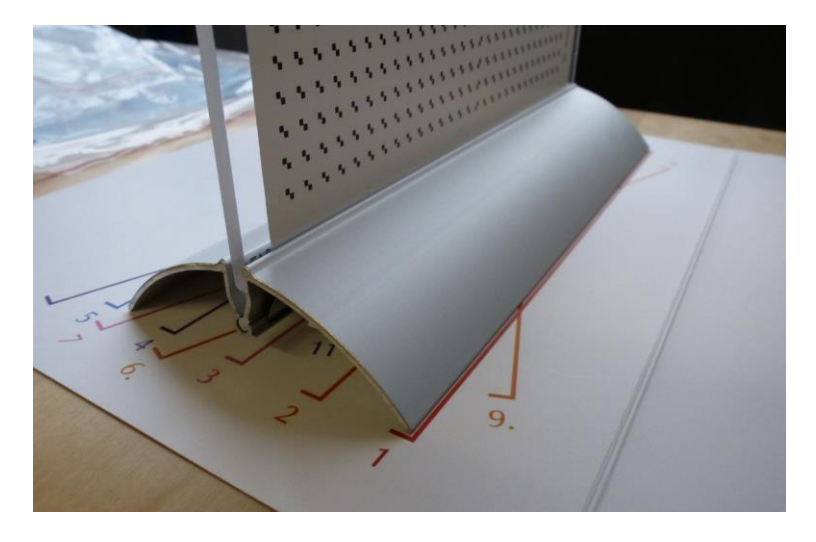

- 11. Sie dürfen Tafel und Scanner nicht bewegen (Keep motionless).
- 12. Die interne Datenerfassung findet statt (Capturing).

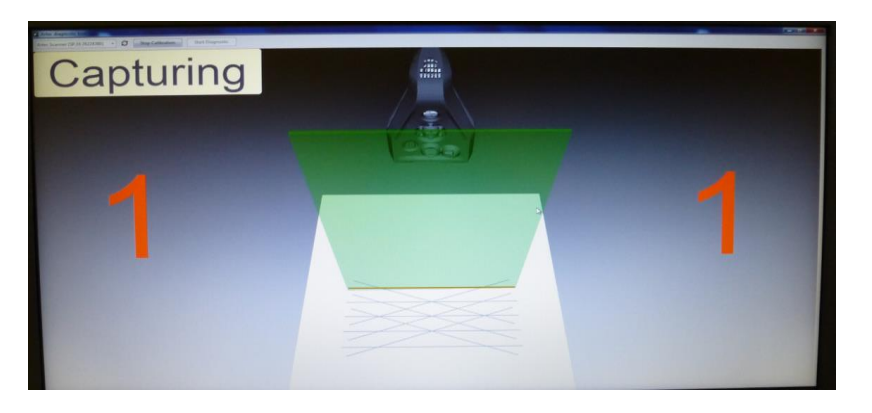

13. Danach werden Sie aufgefordert, die Tafel auf Position 2 umzusetzen. Die Routine läuft automatisch

weiter. Danach folgt die Umsetzung der Tafel auf Pos. 3 bis 11.

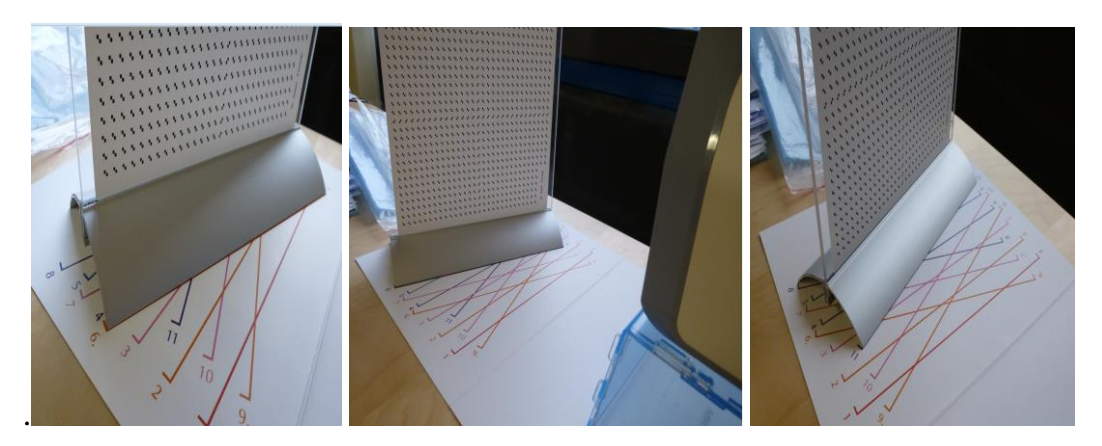

Nach dem letzten Schritt kommt die Bearbeitungsphase.

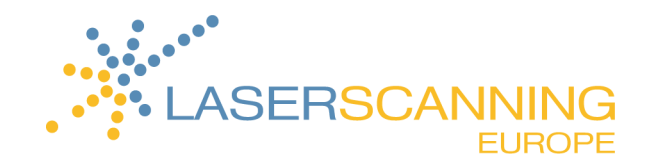

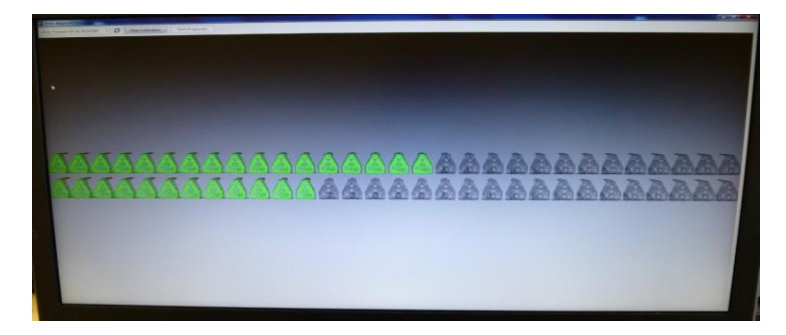

 $\rightarrow$  Nach Abschluss der Berechnung sehen Sie den folgenden Bildschirm:

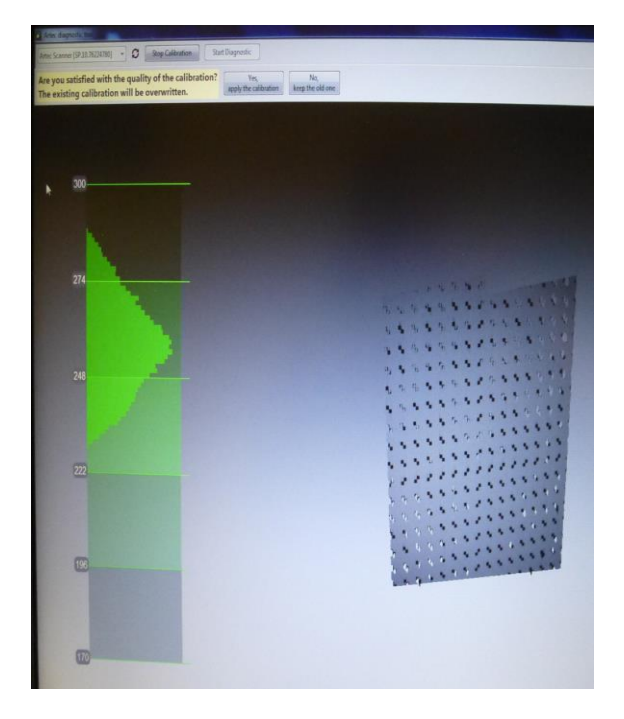

14. Akzeptieren Sie die Kalibrierung über **Yes, apply the calibration**.

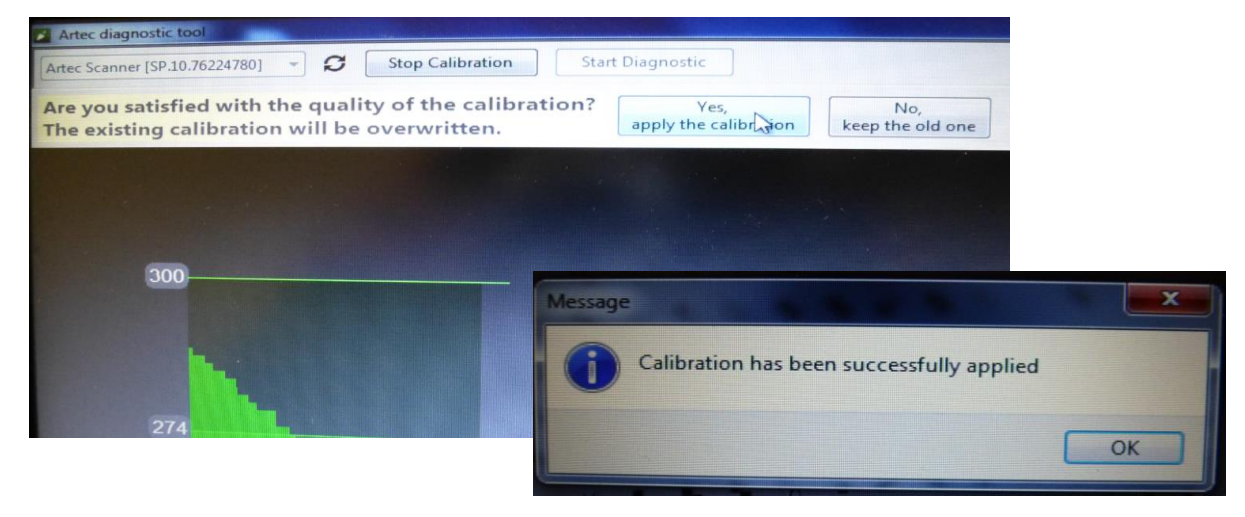

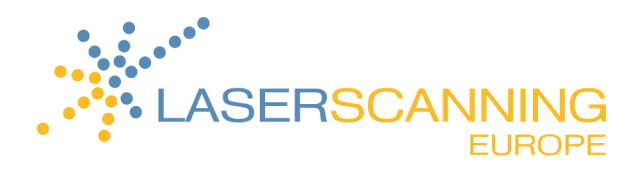

## **3 Support**

Laserscanning Europe GmbH

Gustav-Ricker-Straße 62 39120 Magdeburg

Telefon: +49 (0)391 - 62 69 96 0 Telefax: +49 (0)391 - 250 9051 E-Mail: info@laserscanning-europe.com